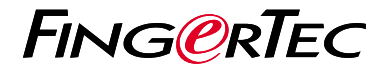

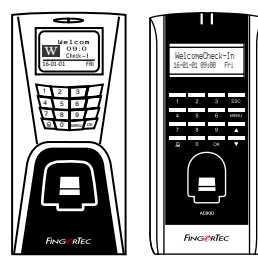

 $R<sub>2</sub>$ 

AC900

# **Guide De Démarrage Rapide**

## Présentation Du Lecteur **FRENCH**

### **• R2**

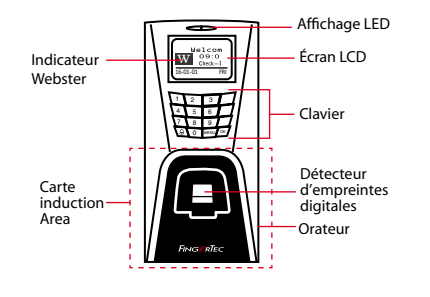

**• AC900**

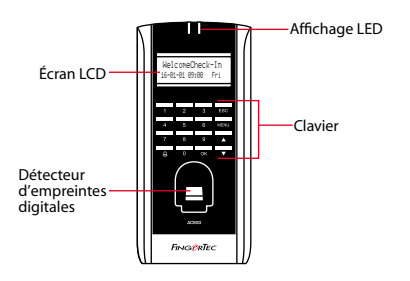

### **Guide De Démarrage Rapide**

Le Guide de démarrage rapide est destiné à fournir à l'utilisateur avec des instructions simples sur la façon de configurer la date / heure de lecteur et de la communication, ainsi que pour effectuer des empreintes digitales et de la carte d'inscription et de vérification. Pour plus de détails sur d'autres sujets de gestion de pointeuse, reportez-vous à l'utilisateur de matériel manuel du lecteur disponible dans le paquet ou en ligne à

- *http://info.fingertec.com/r2-4*
- *http://info.fingertec.com/ac900-4*

#### **1 Réglage de la date et de l'heure**

- 1. Appuyez sur Menu, accédez à Options et sélectionnez Options système.
- 2. Sélectionnez Date / Heure, insérez la valeur correcte, puis appuyez sur OK pour enregistrer les paramètres.

### **2 4 2 Enregistrement des empreintes digitales**

- 1. Appuyez sur Menu, accédez à l'utilisateur Gérer et sélectionnez Inscrivez utilisateur.
- 2. Sélectionnez Inscrivez FP et appuyez sur OK quand vous voyez "Nouveau Inscrivez-vous?".
- 3. Key dans un ID utilisateur, scanner le doigt 3 fois selon les instructions.
- 4. Appuyez sur OK pour enregistrer, et Echap pour revenir à l'écran principal.

#### **3 l'inscription des utilisateurs de cartes**

- 1. Appuyez sur Menu, accédez à User Manage et sélectionnez Inscrivez utilisateur. Sélectionnez Enreg RFID et appuyez sur OK quand vous voyez "Nouveau Inscrivez-vous".
- 2. Entrez dans un ID utilisateur, et des vagues de la carte dans la zone d'induction jusqu'à ce que l'ID de la carte est affichée à l'écran. Appuyez sur OK pour enregistrer.

### **Paramètres de communication**

Appuyez sur Menu > Option > COM opt > Définir la valeur pour le masque IP / sousréseau / passerelle / Dev ID > OK pour enregistrer > Redémarrer pour appliquer les modifications.

#### Par défaut valeur définie:

Adresse IP - 192.168.1.201 Subnet Mask - 255.255.255.0 Passerelle - 192.168.1.1 ID de Dev - 1 Mot de passe- 0

## **Feuille de route du logiciel**

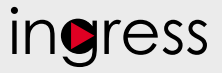

## **1**

#### **3 Présentation du système**

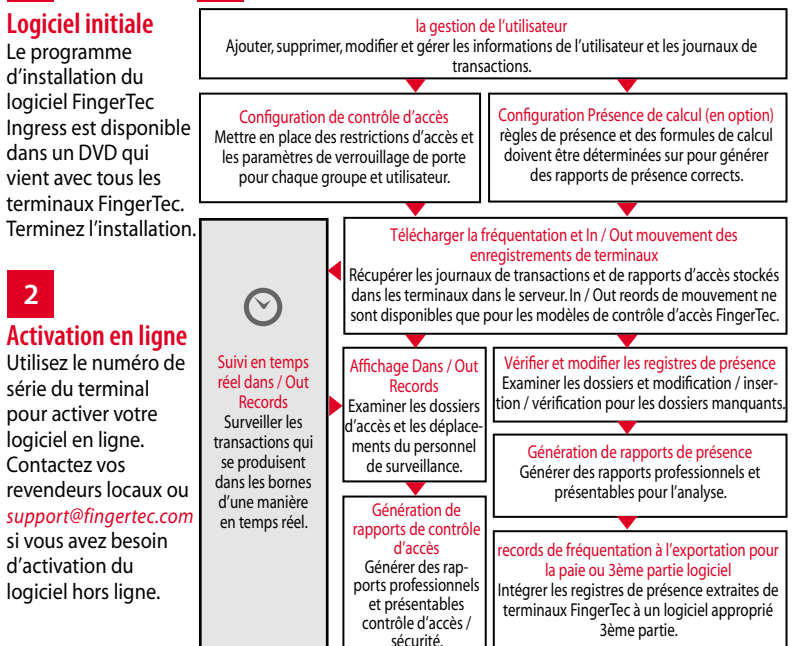

*Tous les guides de matériel et de l'utilisateur du logiciel complets sont disponibles dans le FingerTec DVD et téléchargeable en ligne à http://user.fingertec.com*

© 2016 Timetec Computing Sdn Bhd. Tous les droits sont réservés • 062016